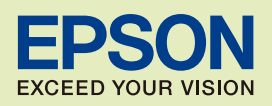

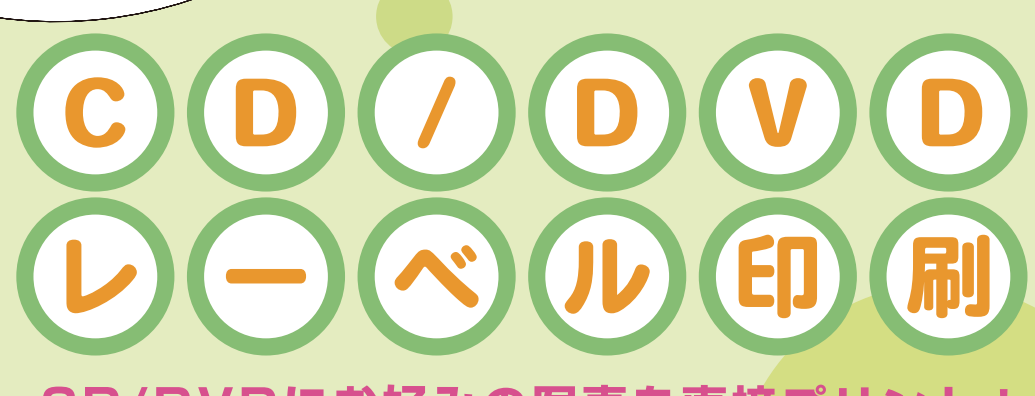

CD/DVDにお好みの写真を直接プリ

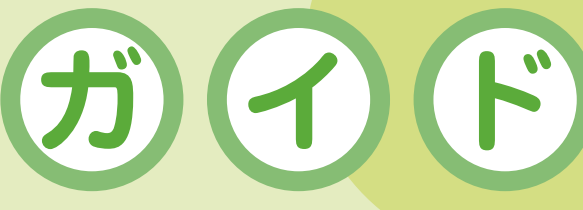

オリジナルディスクを オリジナ<sup>ルフ・</sup><br>つくっちゃおう!<br>つくっちゃおう!

 $\square$  (0) П

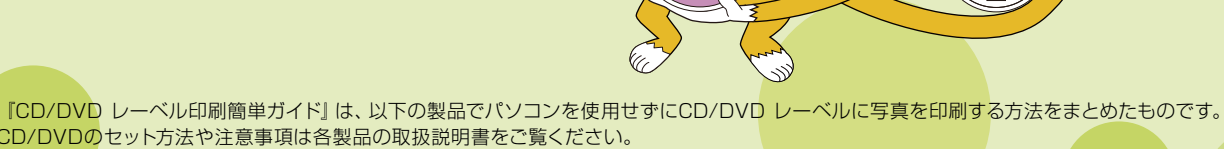

**ORO** 

 $\odot$ 

 $\circ$   $\circ$   $\circ$ 

 $\mathcal{L}_{\mathcal{A}}$ C **The Second Service** 

**––** NPD2508-00 本書ではPM-A920を例に各機能を説明していますが、各製品の取扱説明書の該当ページも記載していますので参照してください。CD/DVDのセット方法や注意事項は各製品の取扱説明書をご覧ください。 PM-T990/PM-A970/PM-A920/PM-A820/PM-D870

 $\bigcirc$ 

# 印刷可能な CD/DVD の仕様

## 印刷可能な CD/DVD の仕様は以下の通りです。

## 印刷可能な CD/DVD

レーベル面がインクジェット方式カラープリンタでの印刷に対応している\*1 12cm/8cmサイズのCD/DVDメディア(CD-R/ RW、DVD-R/RWなど)

\*1:CD/DVDの取扱説明書などに、「レーベル面印刷可能」や「インクジェットプリンタ対応」などと表記されているもの

### (参考)

・ CD/DVD の取り扱い方法やデータ書き込み時の注意事項については、CD/DVD の取扱説明書をご覧ください。

・印刷できることを確認した CD/DVD の情報は、エプソンのホームページでご案内しています。< http://www.epson.jp/cd\_dvd/ >

## 印刷可能な領域

下図のグレーの領域に印刷されます。印刷機能、CD/DVDのサイズにより、印刷できる領域が異なります。

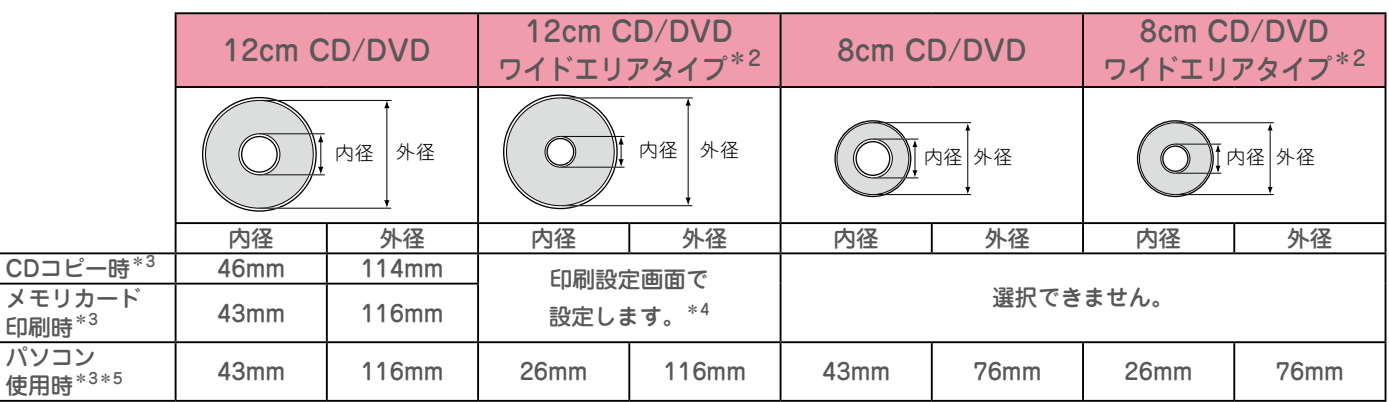

\*2:印刷可能範囲が広いタイプ(内側ギリギリまで印刷可能)のCD/DVD。

\*3:内径は最小18mmまで、外径は最大120mmまで設定可能ですが、設定値によってはCD/DVDやトレイが汚れるおそれがあります。ご使用になるCD/DVD レーベルの印刷範囲内で設定してください。

\*4:CD外径内径調整で設定してください。

\*5:付属のアプリケーションソフト『EPSON Multi-PrintQuicker』を使用する場合の、標準設定の数値です。

### (参考)

・ワイドエリアタイプに印刷するには、「印刷設定画面」で印刷領域を変更する必要があります。印刷しようとする CD/DVD の印刷面の直径を測り設定します。内径 は計測した数値より大き目の数値を、外径は計測した数値より小さ目の数値を設定してください。CD/DVD の印刷可能領域外に印刷領域を設定すると、印刷され たインクで手やレーベル面が汚れます。

■ コピーモードかメモリカードモードで印刷する場合、操作パネルの 【コピー】 ボタンか 【メモリカード】 ボタンを押します。

2 【印刷設定】 ボタンを押して、印刷設定画面を表示します。

3 【▽】か 【△】ボタンで[CD外径内径調整]を選択し、【▷】ボタンで設定値を表示します。

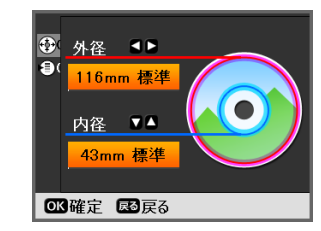

- ①【 ▶】か【 4】ボタンで外径調整
	- 114 ~ 120mm まで 1mm 刻みで調整できます。
- ② 【△】か【▽】ボタンで内径調整

**––**

- 18 ~ 46mm まで 1mm 刻みで調整できます。
- ③ 【OK】ボタンで決定
- ④ 【OK】ボタンで設定終了

# メモリカード内の写真を CD/DVD レーベルに印刷

メモリカード内の写真を、CD/DVD レーベル面に直接印刷します。印刷したい写真を選んで印 刷することができます。

選択可能なレイアウトは以下の 4 種類です。

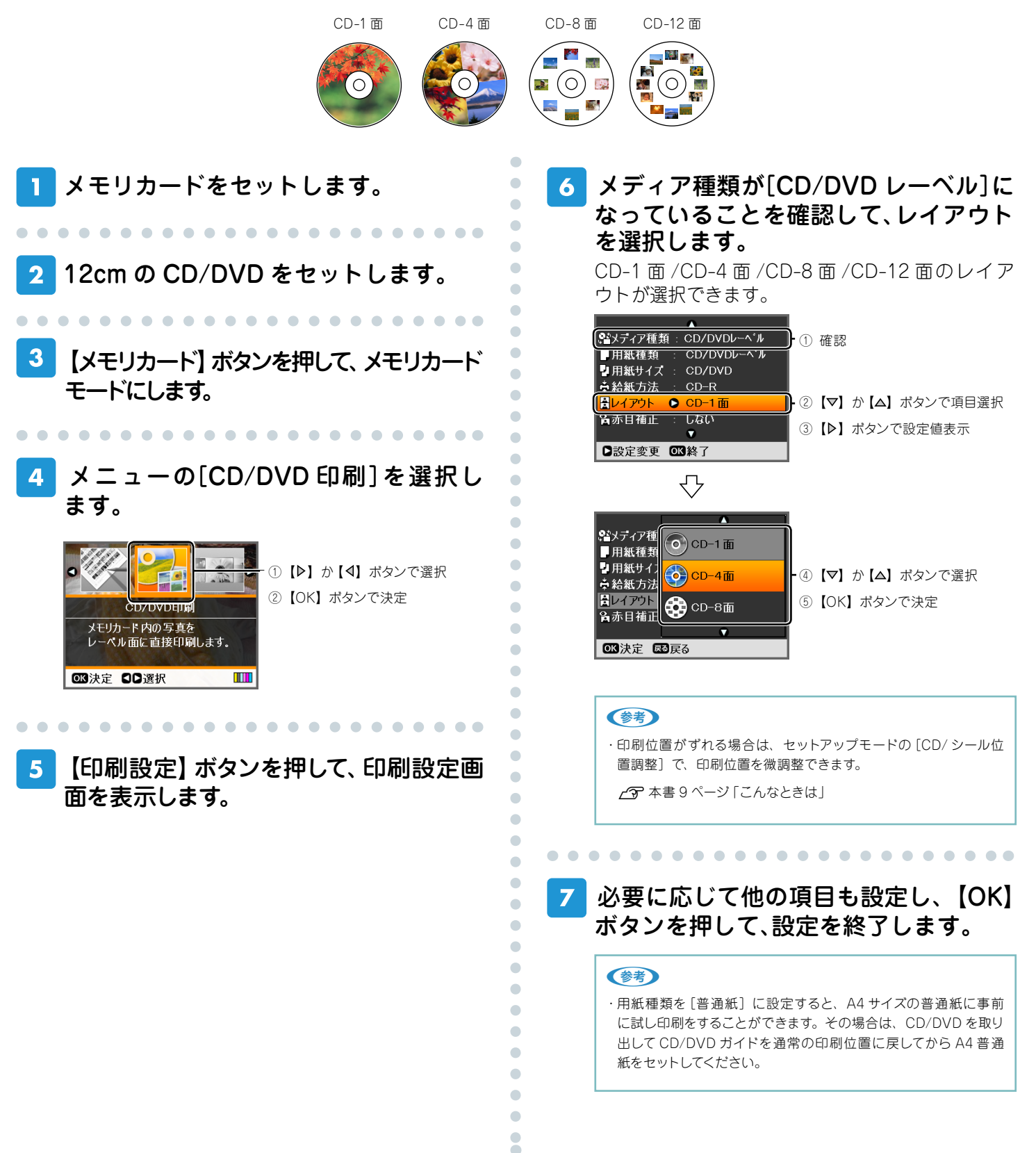

## 印刷する写真を表示して、印刷枚数を設 定します。

複数の写真を選択する場合は、手順①と②を繰り返 してください。

Ċ  $\bullet$  $\begin{array}{c} \begin{array}{c} \begin{array}{c} \begin{array}{c} \end{array} \end{array} \end{array} \end{array}$  $\blacksquare$  $\blacksquare$  $\blacksquare$ 

 $\qquad \qquad \blacksquare$ 

 $\begin{array}{c} \begin{array}{c} \begin{array}{c} \begin{array}{c} \end{array} \end{array} \end{array} \end{array}$  $\bullet$ 

> Ċ Ċ

> Ċ

Ċ Ċ Ċ  $\overline{a}$  $\begin{array}{c} \bullet \\ \bullet \end{array}$  $\begin{array}{c} \bullet \\ \bullet \end{array}$  $\begin{array}{c} \bullet \\ \bullet \end{array}$  $\blacksquare$  $\blacksquare$  $\bullet$ 

> $\bullet$  $\bullet$

 $\bullet$  $\bullet$  $\bullet$  $\bullet$  $\begin{array}{c} \bullet \\ \bullet \end{array}$  $\begin{array}{c} \begin{array}{c} \begin{array}{c} \begin{array}{c} \end{array} \end{array} \end{array} \end{array}$  $\blacksquare$  $\begin{array}{c} \begin{array}{c} \begin{array}{c} \begin{array}{c} \end{array} \end{array} \end{array} \end{array} \end{array}$  $\begin{array}{c} \begin{array}{c} \begin{array}{c} \begin{array}{c} \end{array} \end{array} \end{array} \end{array}$  $\begin{array}{c} \begin{array}{c} \begin{array}{c} \begin{array}{c} \end{array} \end{array} \end{array} \end{array}$  $\bullet$ 

 $\bullet$  $\bullet$  $\bullet$  $\bullet$  $\begin{array}{c} \bullet \\ \bullet \end{array}$  $\bullet$  $\begin{array}{c} \begin{array}{c} \begin{array}{c} \begin{array}{c} \end{array} \end{array} \end{array} \end{array}$  $\qquad \qquad \Box$  $\blacksquare$  $\blacksquare$  $\triangle$  $\blacksquare$ Ċ Ċ Ċ Ċ Ċ Ċ  $\bullet$  $\bullet$  $\bullet$  $\bullet$  $\bullet$  $\blacksquare$  $\blacksquare$  $\bullet$  $\bullet$  $\overline{a}$ Ċ  $\bullet$  $\begin{array}{c} \begin{array}{c} \begin{array}{c} \begin{array}{c} \end{array} \end{array} \end{array} \end{array} \end{array}$ 

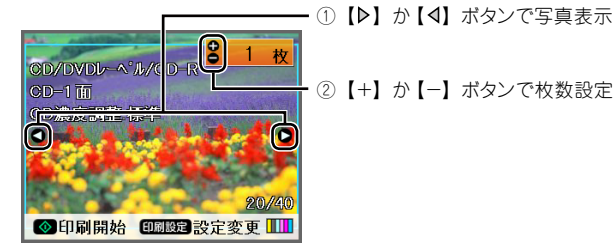

### (参考)

・【印刷設定】のレイアウトで選択した面付け枚数に合わせて、写真 を選択してください。

・設定したレイアウトの面付け数を超えると、「選択できる写真の数 を超えました」と表示されます。

### 【スタート】ボタンを押して、印刷を実行 9 します。

### (参考)

・12cm CD/DVD レーベルの内径 / 外径調整により、印刷領域を 広げることができます(ワイドエリアタイプに対応)。

 $C$ ア本書 2 ページ「印刷可能な CD/DVD の仕様」

## 印刷が終了したら、CD/DVD トレイご と引き抜き CD/DVD を取り出します。

続けてもう1枚印刷する場合は、CD/DVD をセッ トし直し、「もう1枚印刷しますか?」のメッセー ジ画面で【スタート】ボタンを押してください。 終了する場合は、【ストップ / 設定クリア】ボタン を押してください。

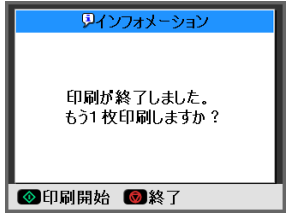

## 11 CD/DVD ガイドを通常の印刷位置に戻 します。

以上で、「メモリカード内の写真をCD/DVDレーベルに印 刷」の説明は終了です。

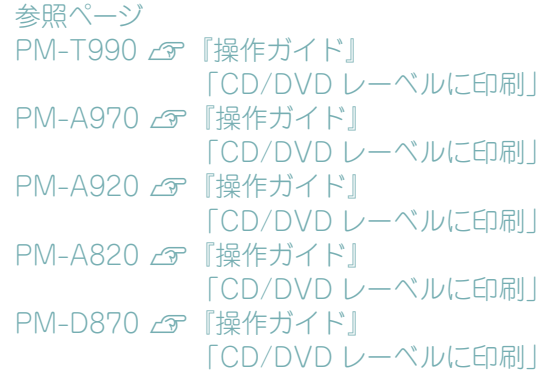

## CD/DVD や写真をコピーして CD/DVD レーベルに印刷 (PM-T990/PM-A970/PM-A920/PM-A820 のみ )

CD/DVD レーベルから CD/DVD レーベルへのコピーはもちろん、写真などの四角い原稿も CD/DVD レーベルにレイアウトして印刷します。

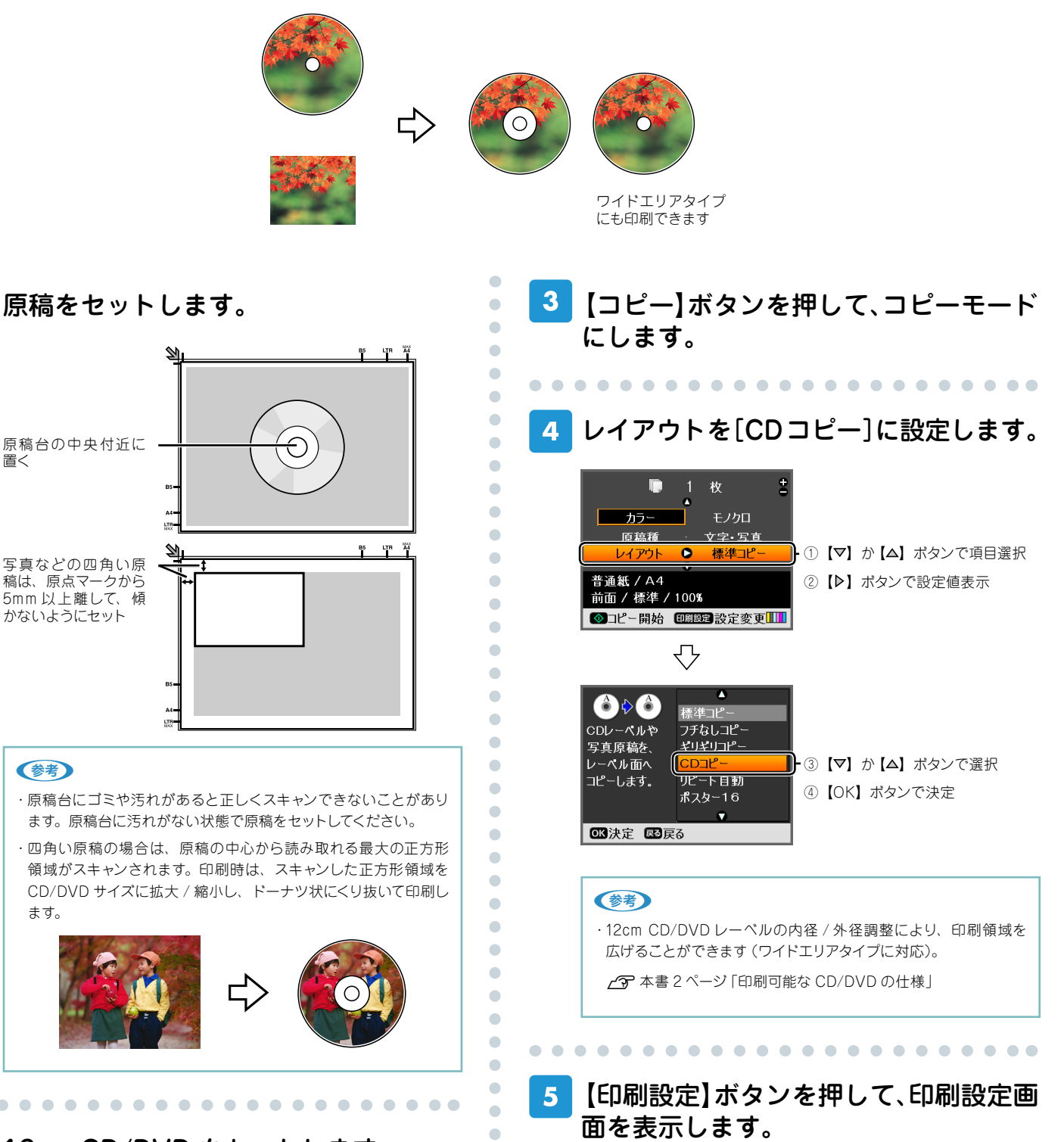

12cm CD/DVD をセットします。

置く

(参考)

ます。

 $\bullet$ Ċ ò Ċ  $\begin{array}{c} \begin{array}{c} \begin{array}{c} \begin{array}{c} \end{array} \end{array} \end{array} \end{array}$ 

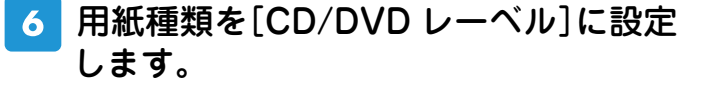

 $\bullet$  $\blacksquare$  $\bullet$  $\bullet$  $\bullet$ 

 $\Box$ 

 $\triangle$ 

 $\blacksquare$ 

ò

Ċ

Ċ Ċ

Ċ

Ċ

 $\overline{a}$ 

 $\overline{a}$ 

Ö  $\overline{a}$ 

 $\mathbf{C}$  $\blacksquare$  $\blacksquare$  $\bullet$  $\bullet$  $\begin{array}{c} \bullet \\ \bullet \end{array}$  $\bullet$  $\begin{array}{c} \begin{array}{c} \begin{array}{c} \begin{array}{c} \end{array} \end{array} \end{array} \end{array}$  $\blacksquare$ 

 $\blacksquare$  $\begin{array}{c} \bullet \\ \bullet \end{array}$  $\blacksquare$  $\begin{array}{c} \begin{array}{c} \begin{array}{c} \begin{array}{c} \end{array} \end{array} \end{array} \end{array} \end{array}$  $\begin{array}{c} \begin{array}{c} \begin{array}{c} \begin{array}{c} \end{array} \end{array} \end{array} \end{array}$ 

 $\begin{array}{c} \begin{array}{c} \begin{array}{c} \begin{array}{c} \end{array} \end{array} \end{array} \end{array}$  $\bullet$ 

 $\bullet$  $\bullet$  $\bullet$  $\bullet$  $\begin{array}{c} \bullet \\ \bullet \end{array}$  $\bullet$  $\bullet$  $\blacksquare$  $\blacksquare$ 

 $\blacksquare$  $\blacksquare$ 

 $\blacksquare$  $\bullet$  $\begin{array}{c} \bullet \\ \bullet \end{array}$  $\bullet$ 

 $\bullet$  $\begin{array}{c} \bullet \\ \bullet \end{array}$  $\bullet$  $\begin{array}{c} \begin{array}{c} \begin{array}{c} \begin{array}{c} \end{array} \end{array} \end{array} \end{array}$  $\bullet$  $\begin{array}{c} \bullet \\ \bullet \end{array}$  $\begin{array}{c} \begin{array}{c} \begin{array}{c} \begin{array}{c} \end{array} \end{array} \end{array} \end{array} \end{array}$  $\bullet$  $\blacksquare$  $\blacksquare$  $\bullet$  $\overline{a}$  $\bullet$  $\bullet$  $\bullet$  $\begin{array}{c} \hline \end{array}$ 

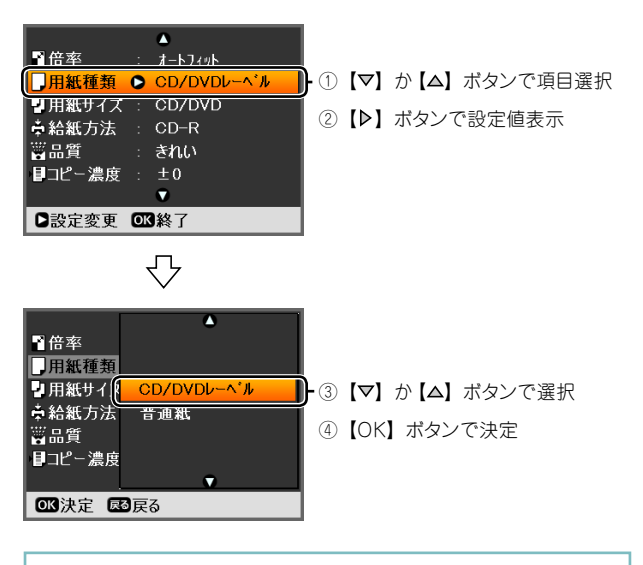

### (参考)

(参考)

・用紙種類を[普通紙]に設定すると、試し印刷ができます。その 場合は、CD/DVD を取り出して CD/DVD ガイドを通常の印刷位 置に戻してから、背面オートシートフィーダまたは前面用紙カセッ トに A4 サイズの普通紙をセットしてください。

 必要に応じて他の項目も設定し、【OK】 ボタンを押して、設定を終了します。

 【スタート】ボタンを押して、コピーを実  $\overline{\mathbf{a}}$ 行します。

・印刷位置がずれる場合は、セットアップモードの[CD/ シール位 置調整]で、印刷位置を微調整できます。

 コピーが終了したことを確認し、CD/  $\boldsymbol{Q}$ DVD を取り出します。

10 CD/DVD ガイドを通常の印刷位置に戻 します。

以上で、「CD/DVDや写真をコピーしてCD/DVDレーベル に印刷」の説明は終了です。

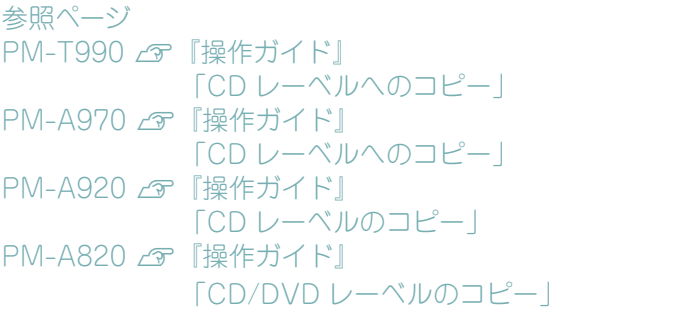

**––**

# CD/DVD ケース用のジャケットを印刷

CD/DVD ケース用のジャケットが印刷できます。A4 サイズの用紙に、CD ケースのサイズに レイアウトして印刷します。切り取りガイドに沿って切り取ると、CD ジャケットになります。 選択可能なレイアウトは以下の 2 種類です。

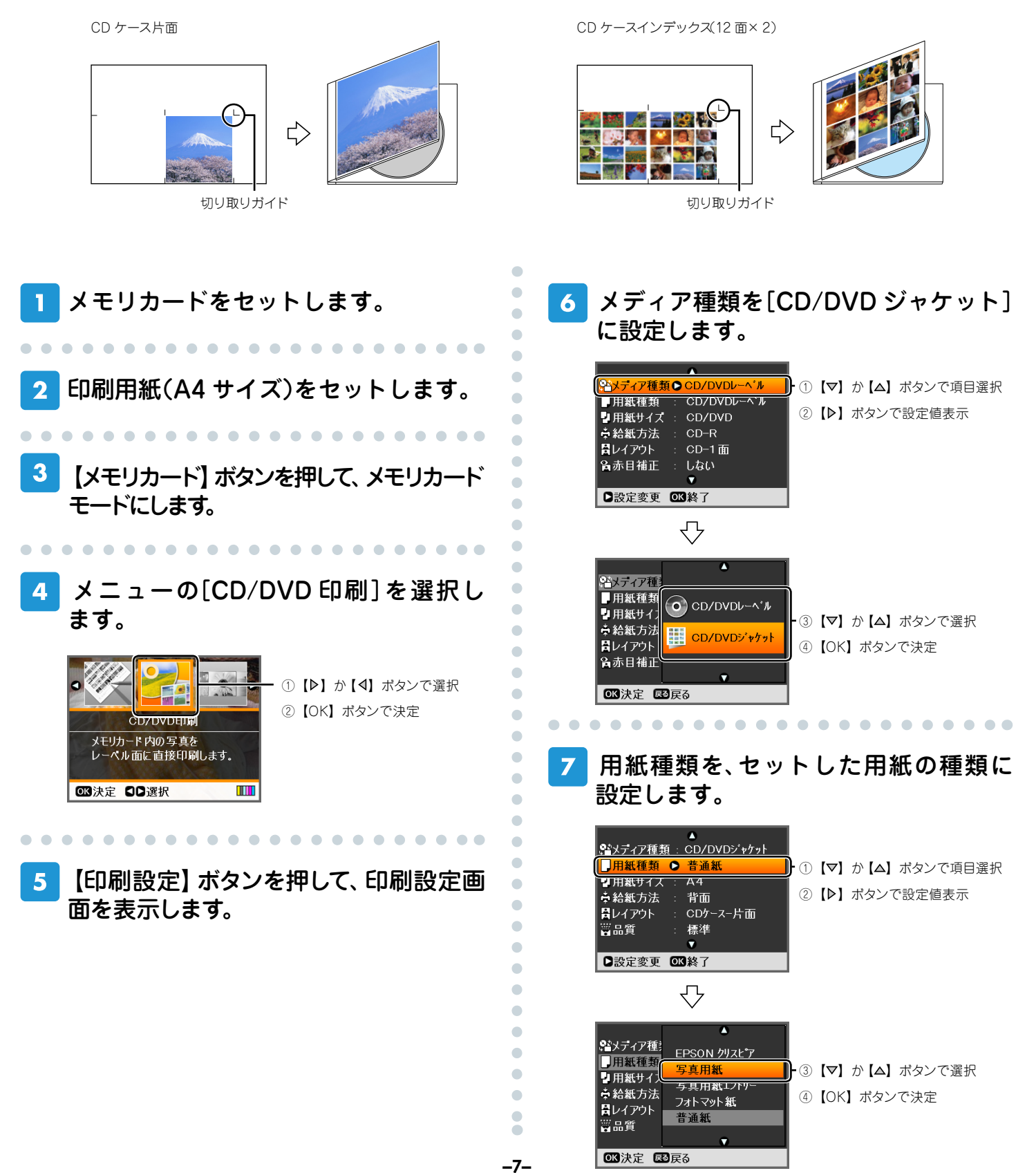

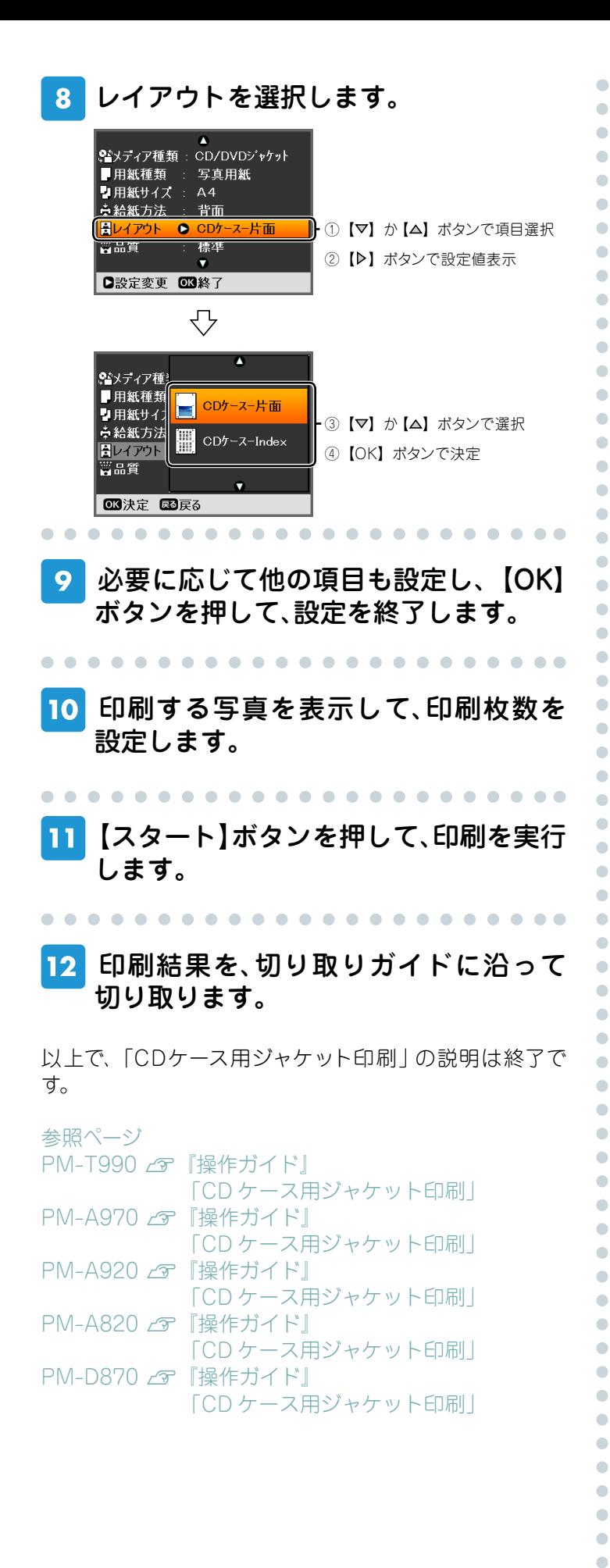

**––**

 $\bullet$  $\bullet$  $\bullet$  $\begin{array}{c} \begin{array}{c} \begin{array}{c} \begin{array}{c} \end{array} \end{array} \end{array} \end{array} \end{array}$ 

# こんなときは - よくあるご質問 -

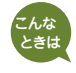

CD/DVDレーベルの印刷面がべたついて乾燥しない。

印刷濃度が濃いことが考えられます。印刷濃度を調整して印刷をお試しください。

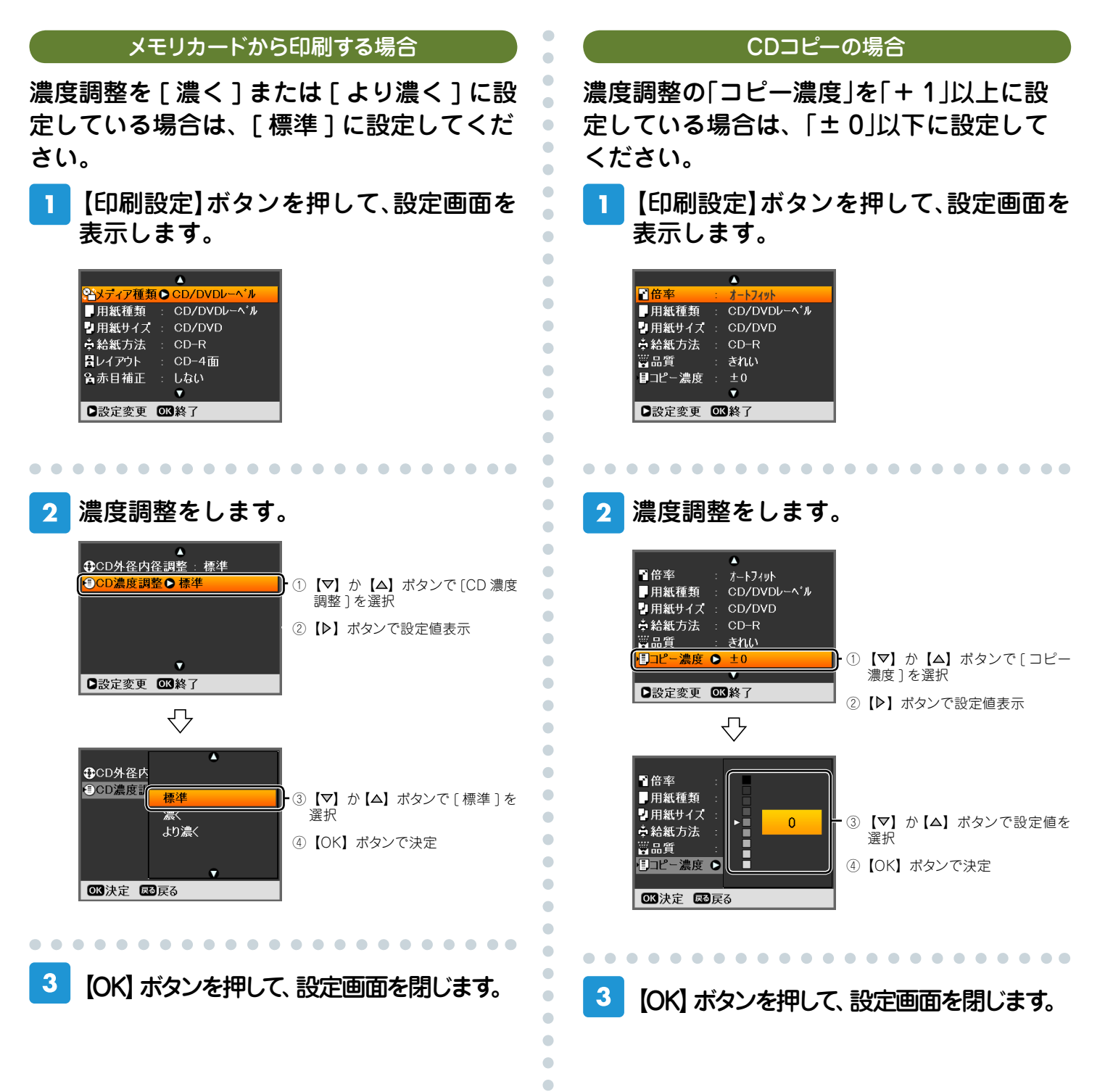

Ċ ó  $\bullet$  $\overline{\phantom{a}}$  こんな 印刷位置がずれて、レーベルの位置にきちんと印刷されない(上下左右にずれ てしまう)。

CD/DVDレーベルの印刷位置調整機能を使って、印刷位置を上下左右に調整することができます。

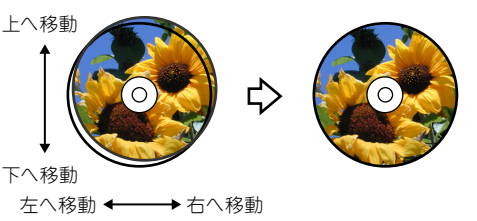

 $\bullet$  $\bullet$  $\Box$  $\bullet$ ó

ò o

 $\sqrt{2}$ ò

> ò ò

> ó ó ö C

> Ċ Ċ ó

> ò ó

 $\overline{a}$ Ċ

 $\bullet$  $\bullet$ 

 $\bullet$  $\bullet$  $\bullet$ 

 $\bullet$  $\bullet$  $\begin{array}{c} \begin{array}{c} \begin{array}{c} \begin{array}{c} \end{array} \end{array} \end{array} \end{array}$  $\blacksquare$  $\bullet$  $\bullet$ 

 $\mathfrak{g}$ 

 $\blacksquare$  $\mathcal{L}$  $\begin{array}{c} \begin{array}{c} \begin{array}{c} \begin{array}{c} \end{array} \end{array} \end{array} \end{array}$  $\blacksquare$ ò

> ò ó

Ċ Ċ  $\begin{array}{c} \bullet \\ \bullet \end{array}$ 

 【セットアップ】ボタンを押して、セット アップモードにします。

 メニューの[CD/ シール位置調整]を選  $\mathbf{2}$ 択します。

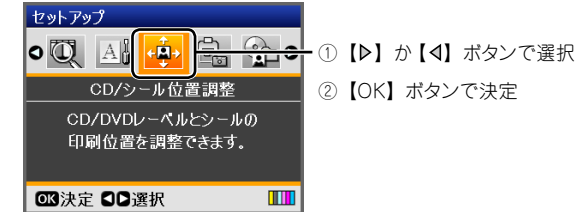

[CD/DVD]を選択します。

. . . . . . . . . .

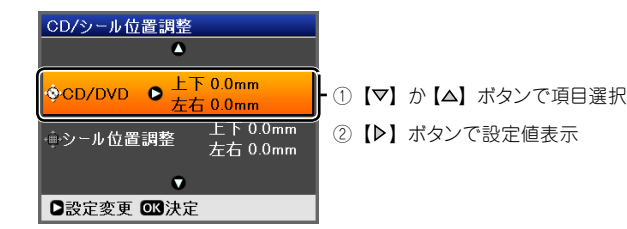

## 印刷位置を設定します。

. . . . . . . . . . . . . . . .

0.1mm 単位で、上下左右「0.0 ~ 2.0mm」の範囲で 設定できます。

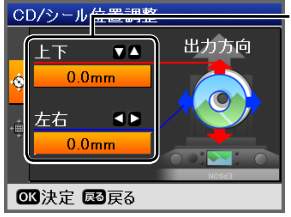

- ①【▽】か【△】ボタンで設定
- ② 【4】か【>】ボタンで設定
- ③ 【OK】ボタンで決定
- ④ 【OK】ボタンで設定終了

トレイの挿入方向が調整をするときの「下」になり ます。挿入されたトレイを図の向きに持ち替えてか ら、上下 / 左右のずれを確認してください。

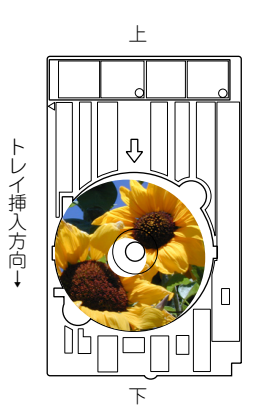

次の印刷から調整結果が反映されます。

### (参考)

・CD コピー時に印刷位置(範囲)が大きくずれる場合は、原稿台 にゴミや汚れがないことを確認してください。汚れがあると正し くスキャンされず、正しい位置に印刷されないことがあります。

### 以上で、「CD/DVDレーベルの位置調整」の説明は終了で す。

参照ページ PM-T990 2 『操作ガイド』 「印刷位置調整」 PM-A970 2 『操作ガイド』 「印刷位置調整」 PM-A920 2 『操作ガイド』 「印刷位置調整」 PM-A820 2 『操作ガイド』 「印刷位置調整」 PM-D870 2 『操作ガイド』 「印刷位置調整」

#### こんな CD/DVDレーベルに写真や文字などを印刷したい。

付属のアプリケーションソフト『EPSON Multi-PrintQuicker』を使用すると、思い通りにCD/DVD レーベルの作成と印刷が行えます。背景やイラストのテンプレート、文字のバリエーションが豊富なの で、オリジナルのレーベルが簡単に作成できます。

### (参考)

・『EPSON Multi-PrintQuicker』では、レーベル印刷のほか、CD/DVD ジャケット印刷や名刺 / カード印刷もできます。 ・ソフトウェアの詳しい使い方は、『活用 + サポートガイド』(電子マニュアル)、およびアプリケーションソフトのヘルプをご覧ください。

> $\bullet$  $\blacksquare$  $\bullet$  $\bullet$  $\bullet$ Ċ Ċ Ċ Ċ

> > C

ó

ó ó ò ò Ċ  $\bullet$  $\bullet$  $\bullet$ 

 $\bullet$  $\begin{array}{c} \begin{array}{c} \begin{array}{c} \begin{array}{c} \end{array} \end{array} \end{array} \end{array}$  $\bullet$  $\begin{array}{c} \bullet \\ \bullet \end{array}$  $\begin{array}{c} \begin{array}{c} \begin{array}{c} \begin{array}{c} \end{array} \end{array} \end{array} \end{array}$  $\begin{array}{c} \bullet \\ \bullet \end{array}$  $\blacksquare$  $\bullet$ 

 $\triangle$  $\bullet$  $\bullet$  $\begin{array}{c} \bullet \\ \bullet \end{array}$  $\bullet$  $\blacksquare$ 

 $\bullet$ 

 $\bullet$  $\bullet$ 

 $\bullet$ 

 $\bigcirc$ 

ó

ä ó ó Ċ Ċ Ċ Ċ Ċ  $\blacksquare$  $\bullet$  $\begin{array}{c} \bullet \\ \bullet \end{array}$  $\begin{array}{c} \begin{array}{c} \begin{array}{c} \begin{array}{c} \end{array} \end{array} \end{array} \end{array} \end{array}$  $\begin{array}{c} \begin{array}{c} \begin{array}{c} \begin{array}{c} \end{array} \end{array} \end{array} \end{array}$  $\overline{\phantom{a}}$ 

## パ ソ コ ン で、『EPSON Multi-Print Quicker』を起動します。

デスクトップ上の[EPSON Multi-PrintQuicker] アイコンをダブルクリックしてください。

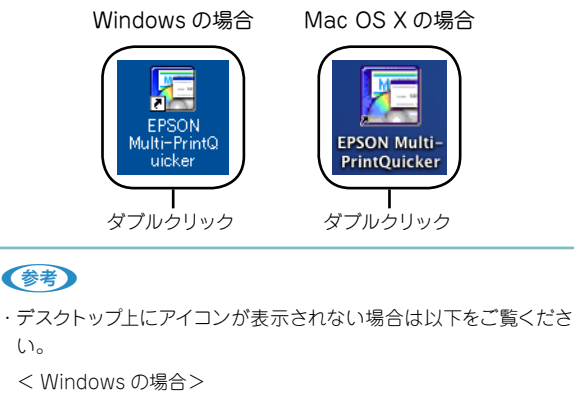

[スタート]-[すべてのプログラム(またはプログラム)]-[EPSON Multi-PrintQuicker] - [EPSON Multi-PrintQuicker] の順に クリックします。

< Mac OS X の場合>

[ハードディスク]アイコン-[アプリケーション]フォルダー [EPSON Multi-PrintQuicker] フ ォ ル ダ -[EPSON Multi-PrintQuicker]アイコンの順にダブルクリックします。

## プリンタと用紙名称の選択をします。

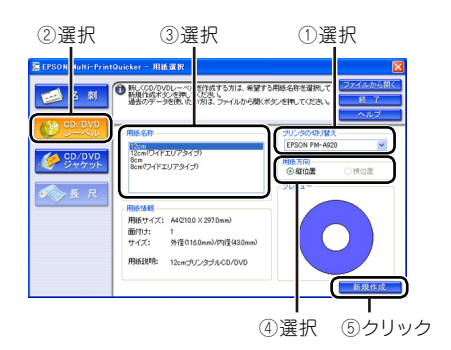

### $3<sup>1</sup>$  各種設定をしてレーベルを作成し、印刷 を実行します。

[印刷]をクリックすると、印刷が始まります。

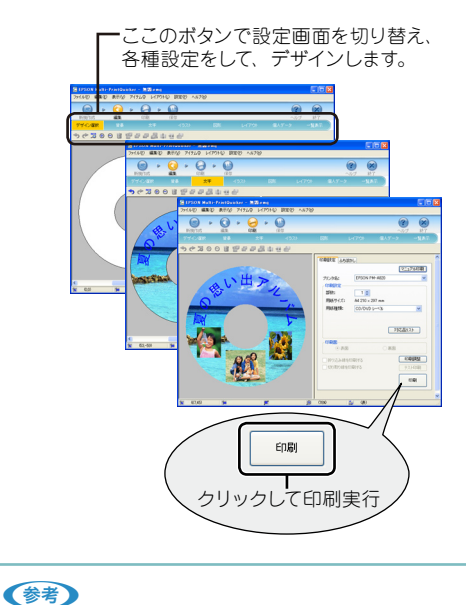

・お手持ちの写真データを背景にするには、[背景]編集画面の[イ メージ]からファイルを選択してください。また、[イラスト]編集 画面では複数のファイルを背景に挿入することができます。

以上で、「CD/DVDレーベルの作成と印刷」の説明は終了 です。

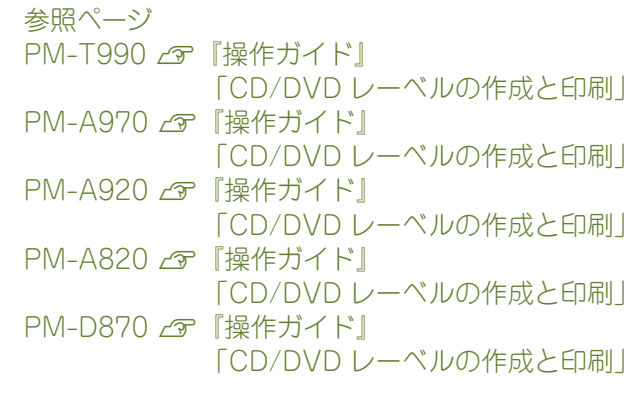